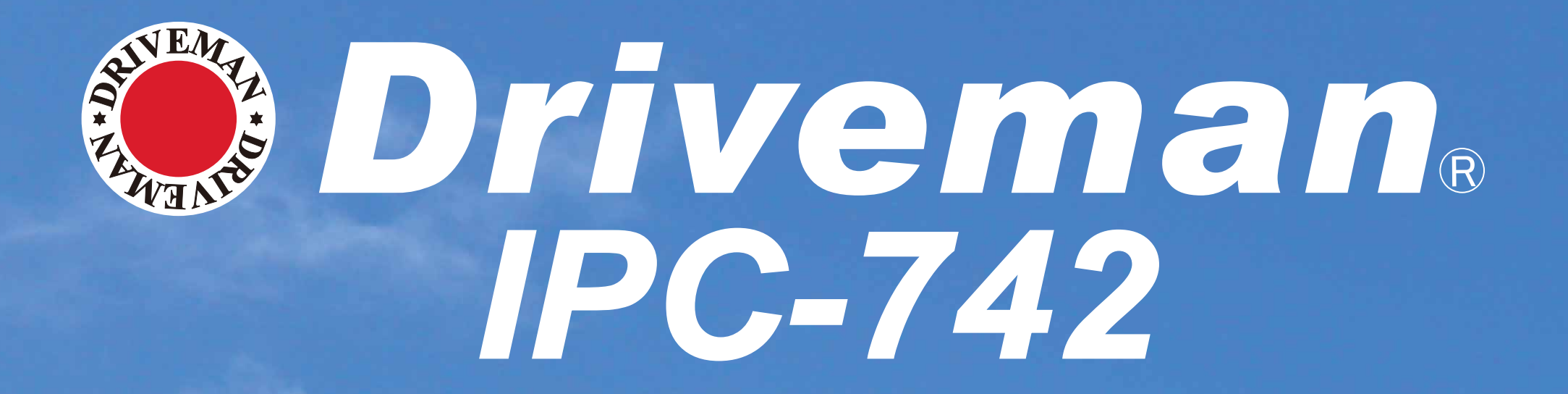

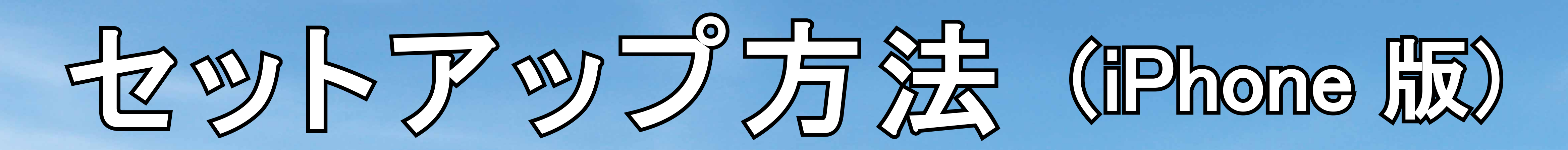

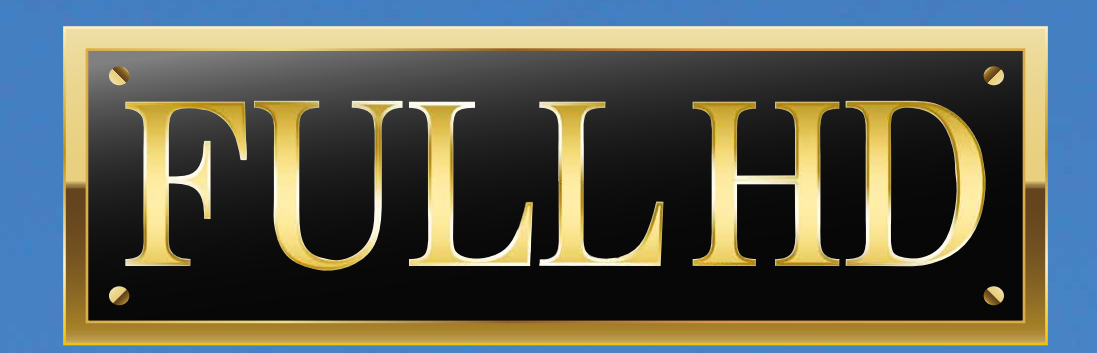

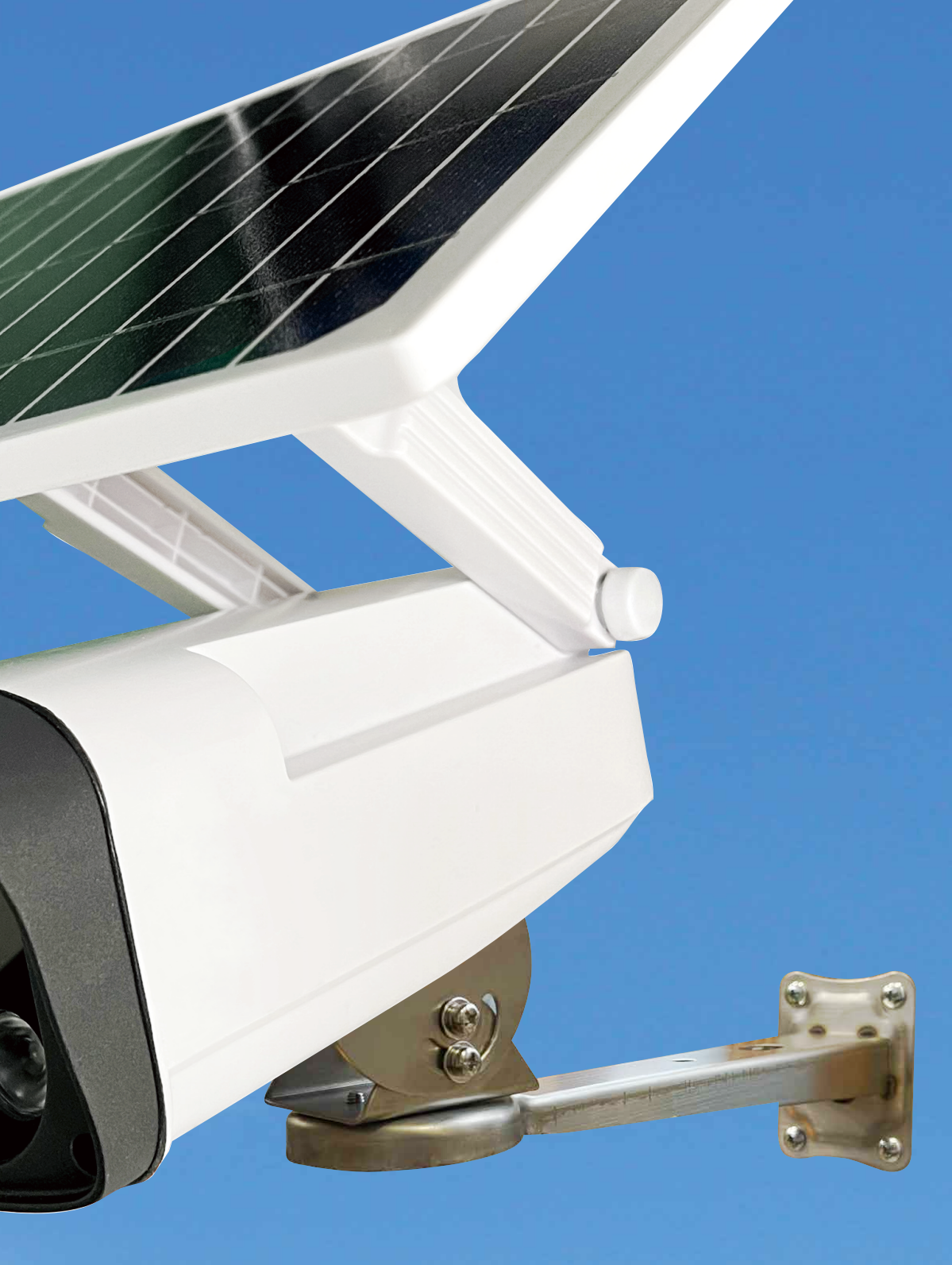

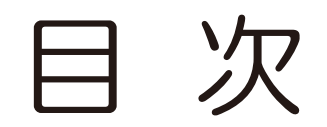

・・・・・・・・・・・・・・・・・・・・・・・・・・・・・・・・・・・6P〜8P

を選択。

を入力し「接続」

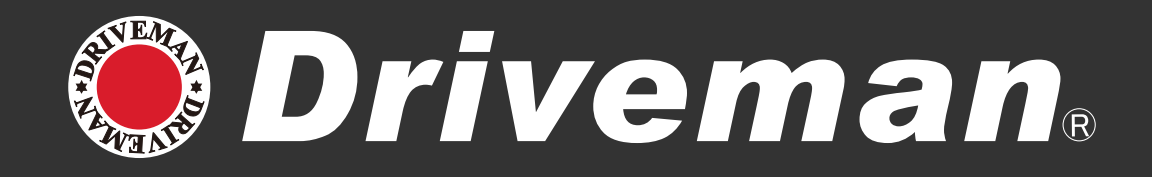

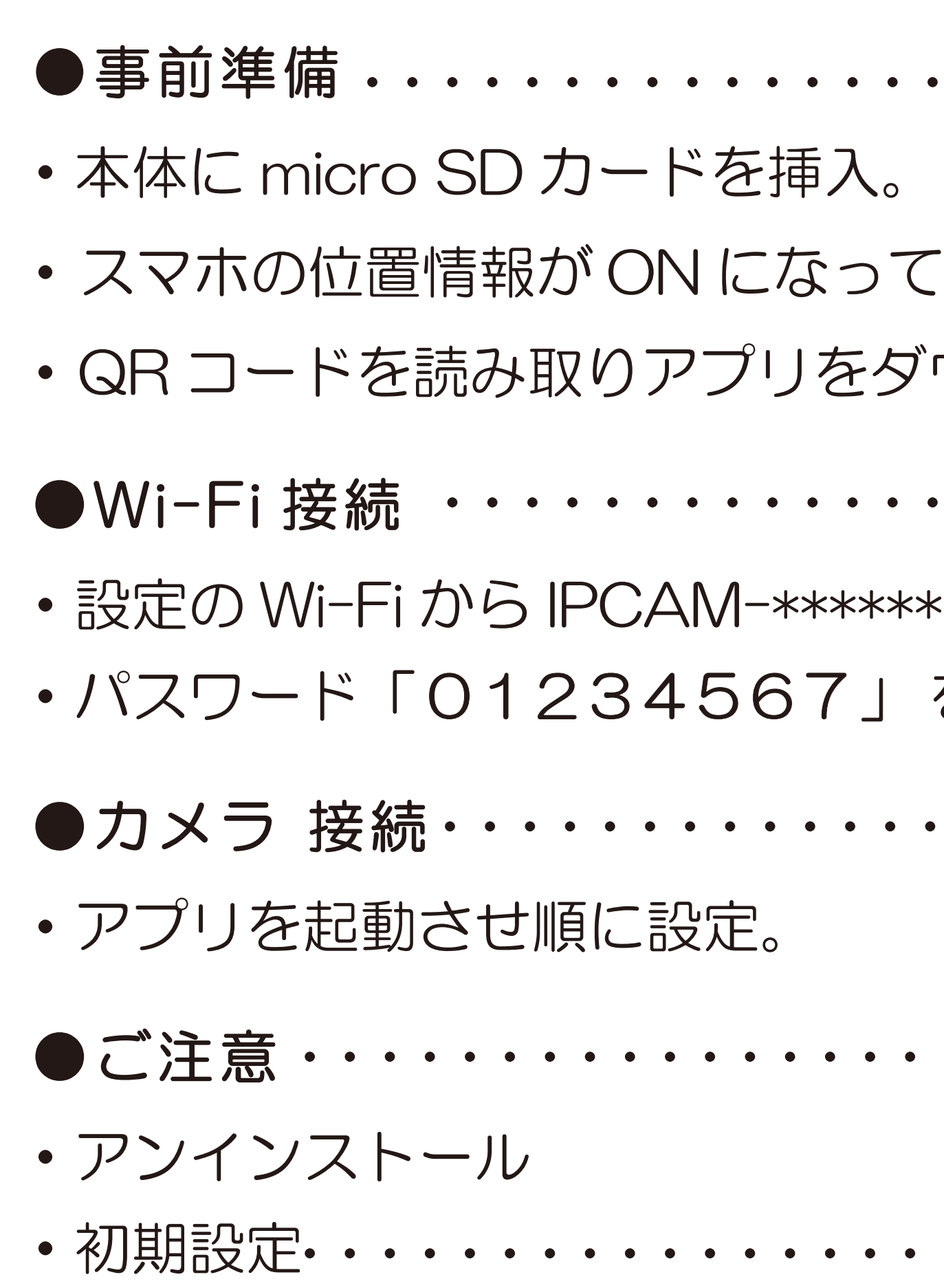

・・・・・・・・・・・・・・・・・・・・・・・・・・・・・・・・・・・・・1P〜5P

いる事を確認。

ウンロード。

・・・・・・・・・・・・・・・・・・・・・・・・・・・・・・・・・・9P〜16P ・・・・・・・・・・・・・・・・・・・・・・・・・・・・・・・・・・・・・・・・・17P ・・・・・・・・・・・・・・・・・・・・・・・・・・・・・・・・・・・・・・・・・18P

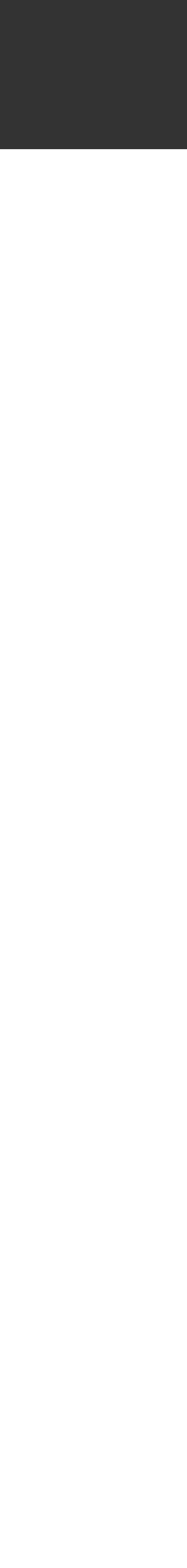

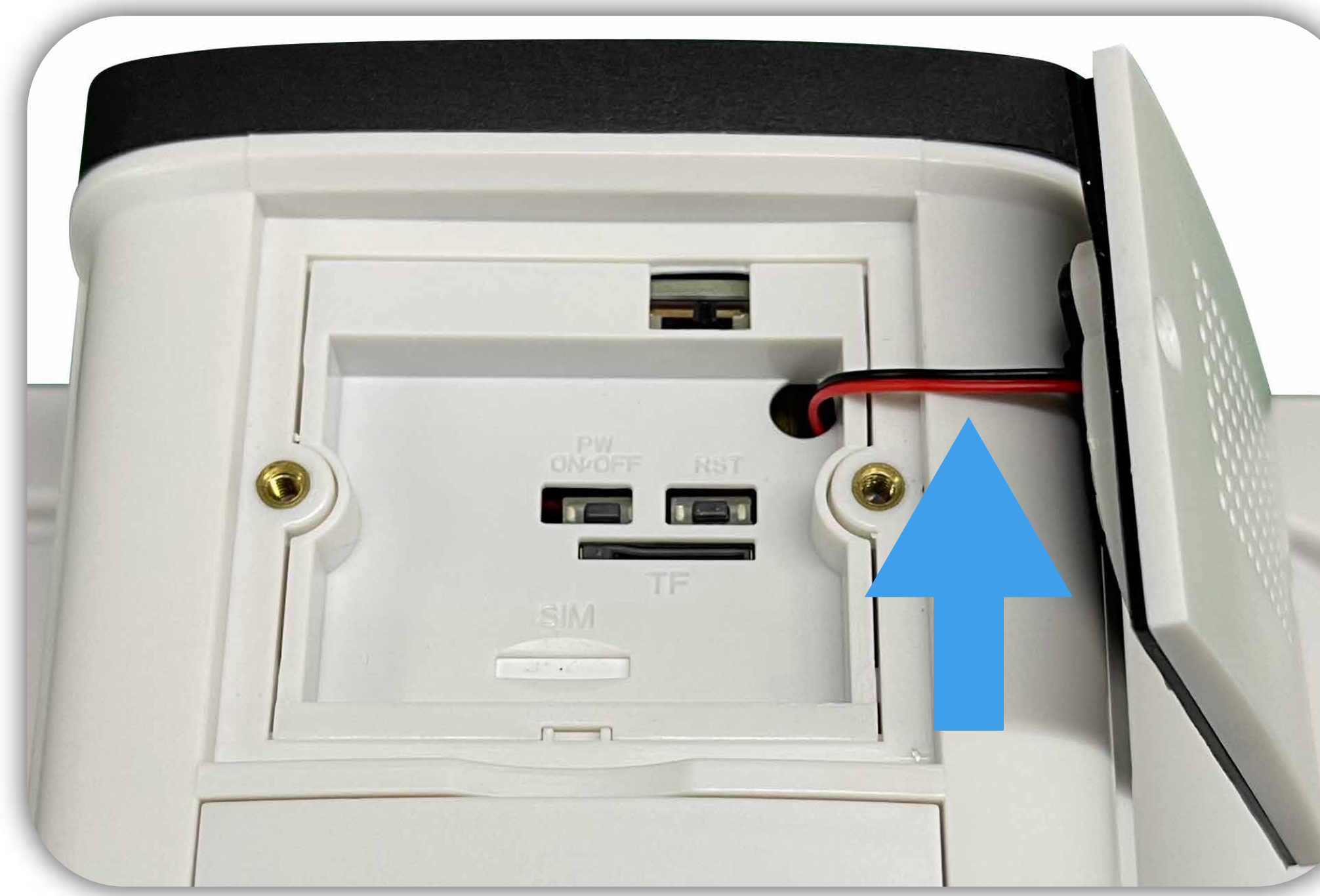

カバーのネジを外します。

カバーにはスピーカーの配線ケーブ ルが繋がっていますのでお気を付け ください。

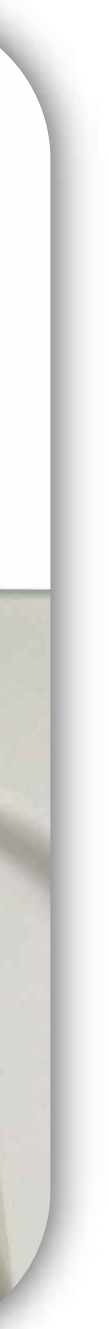

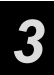

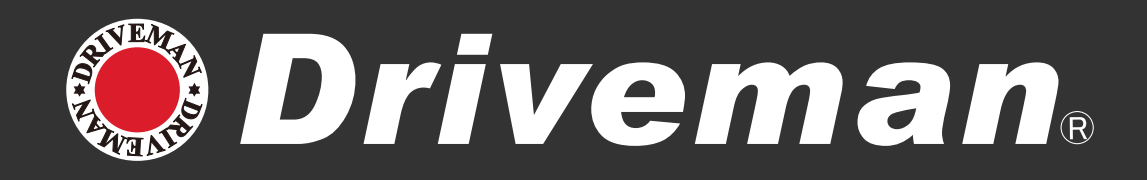

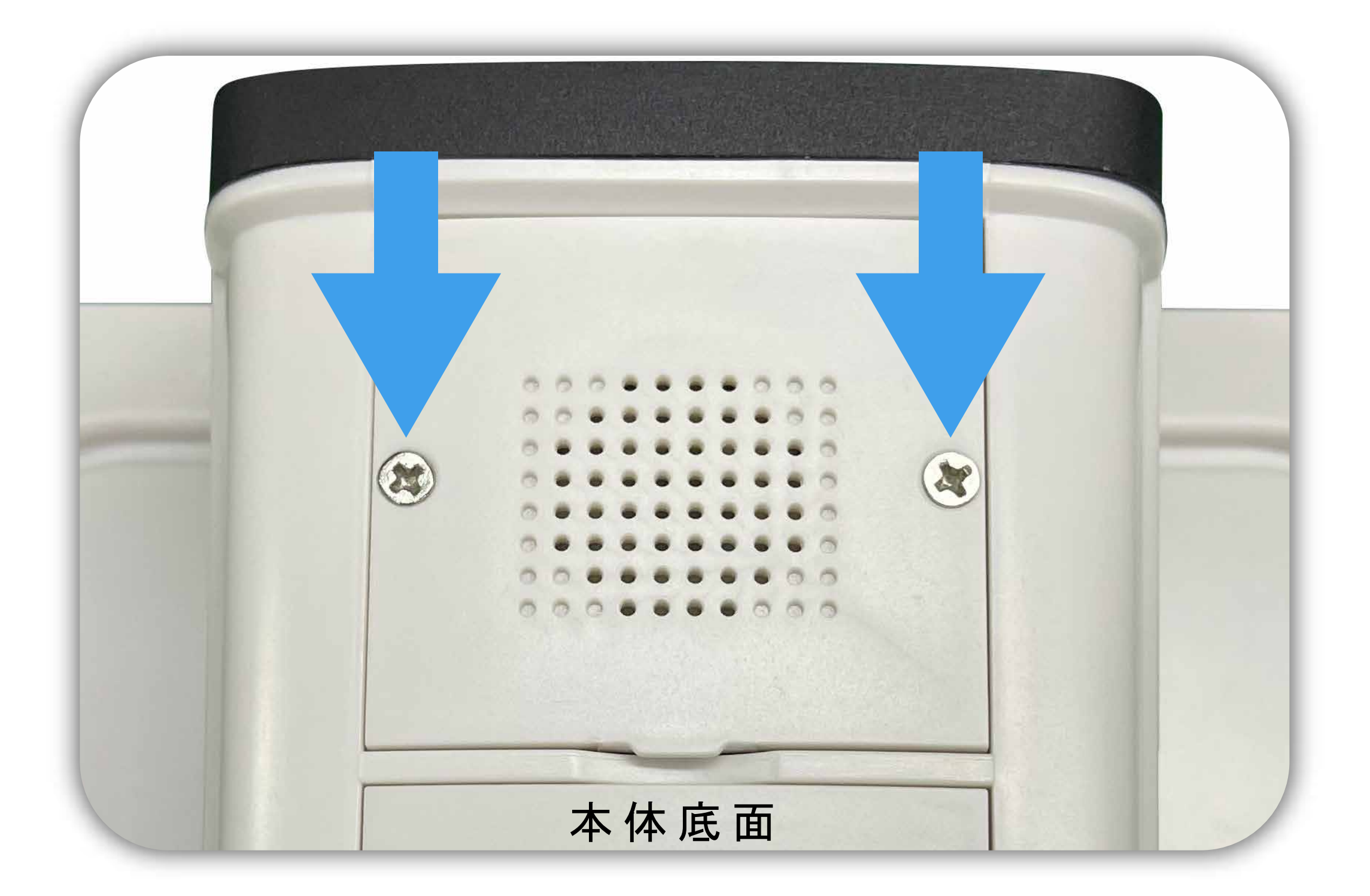

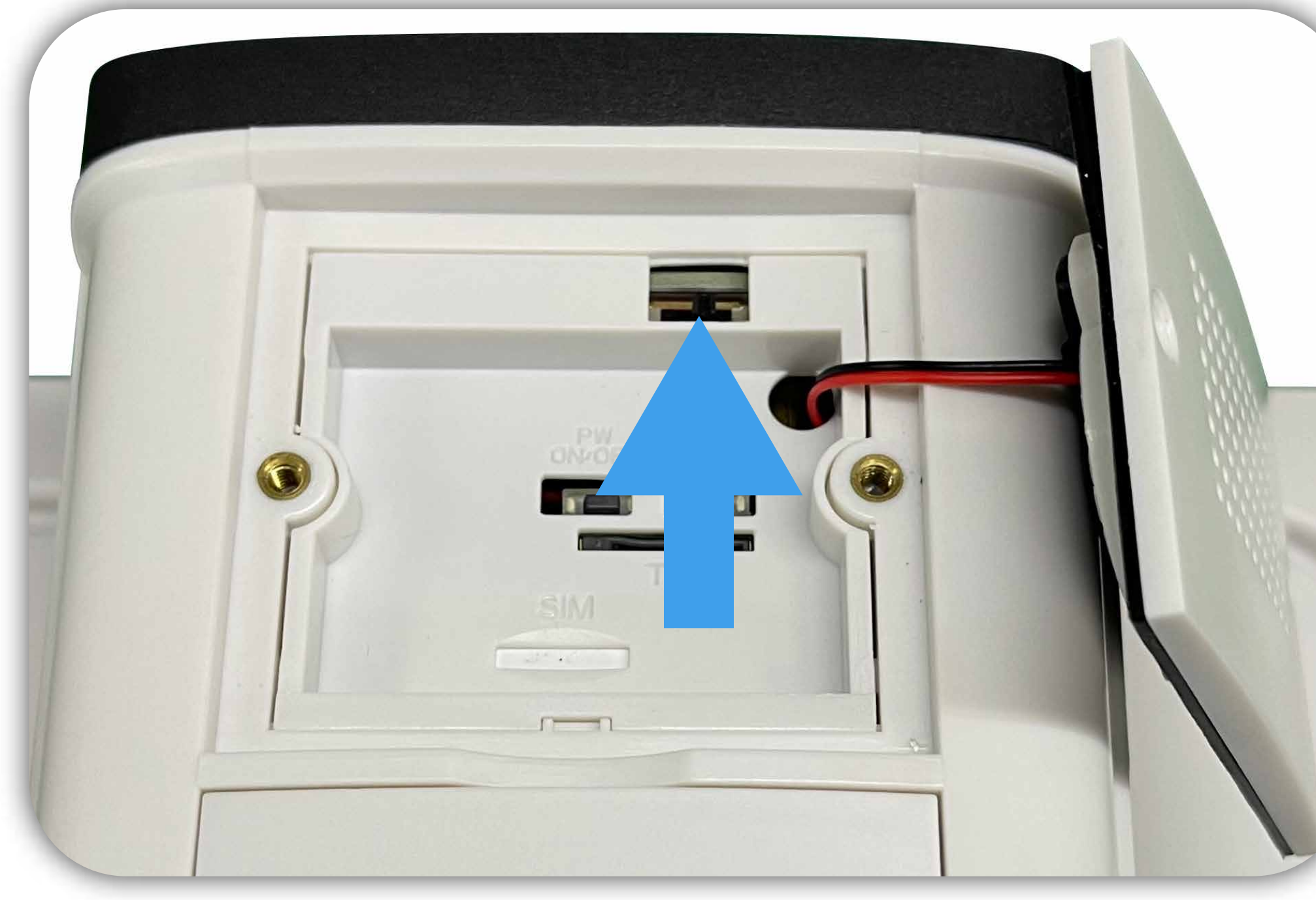

主電源スイッチを右または左に スライドして電源を入れます。

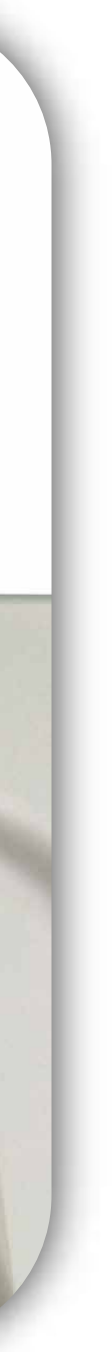

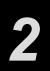

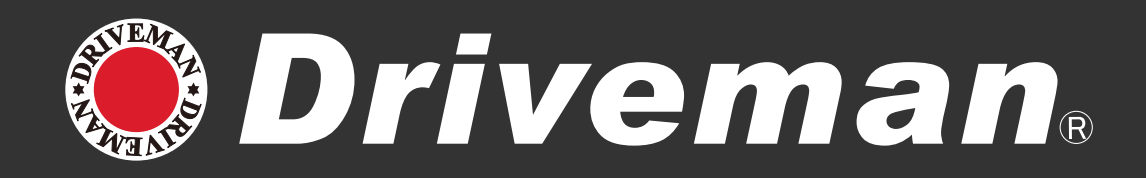

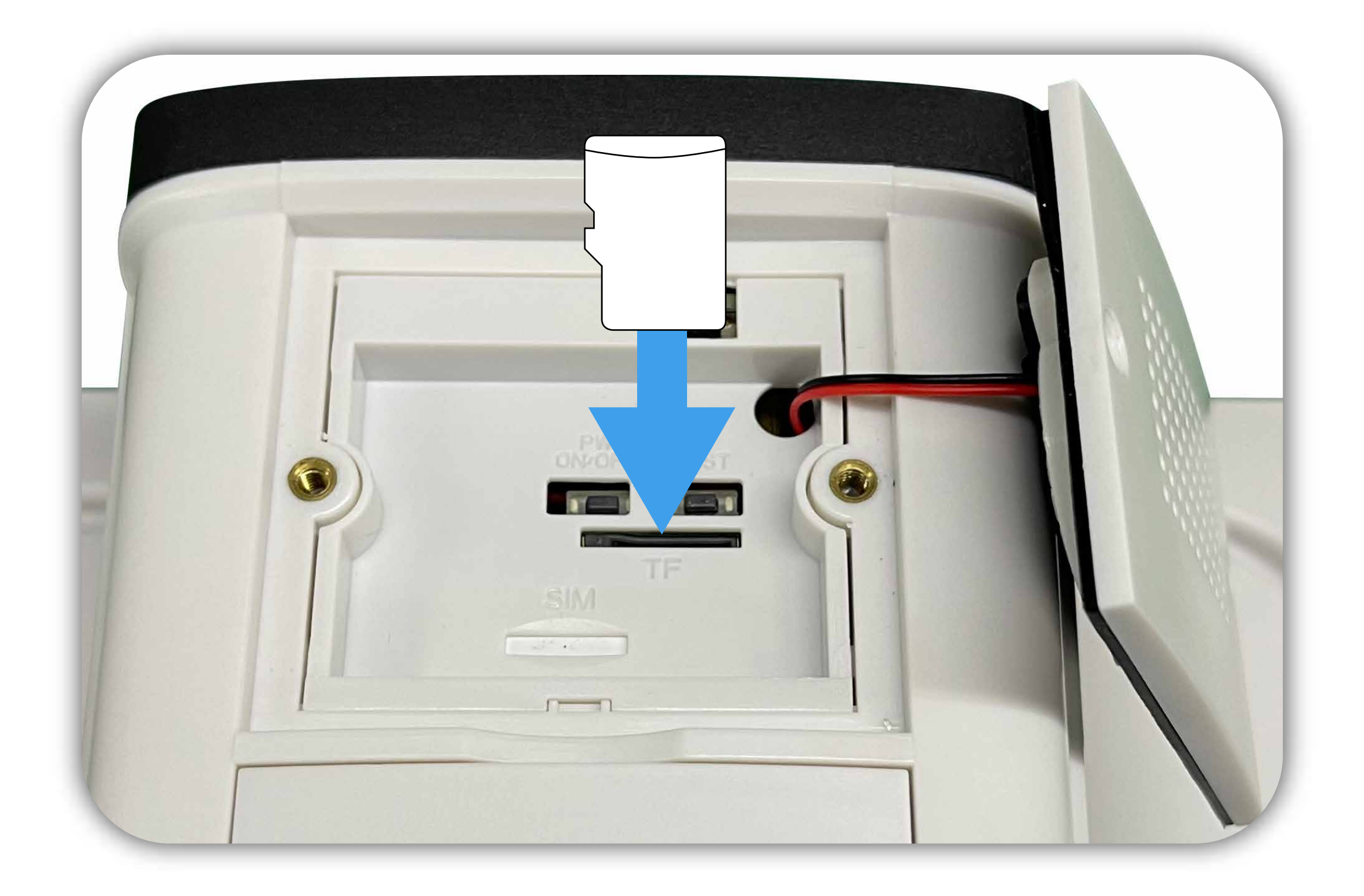

### micro SD カードを 正しい方向に入れて下さい。

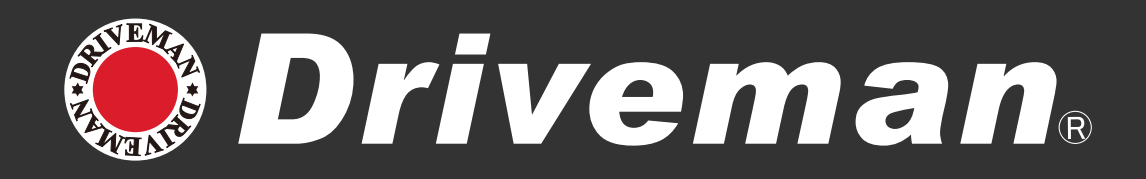

### 位置情報がオンになって いる事を確認してください。

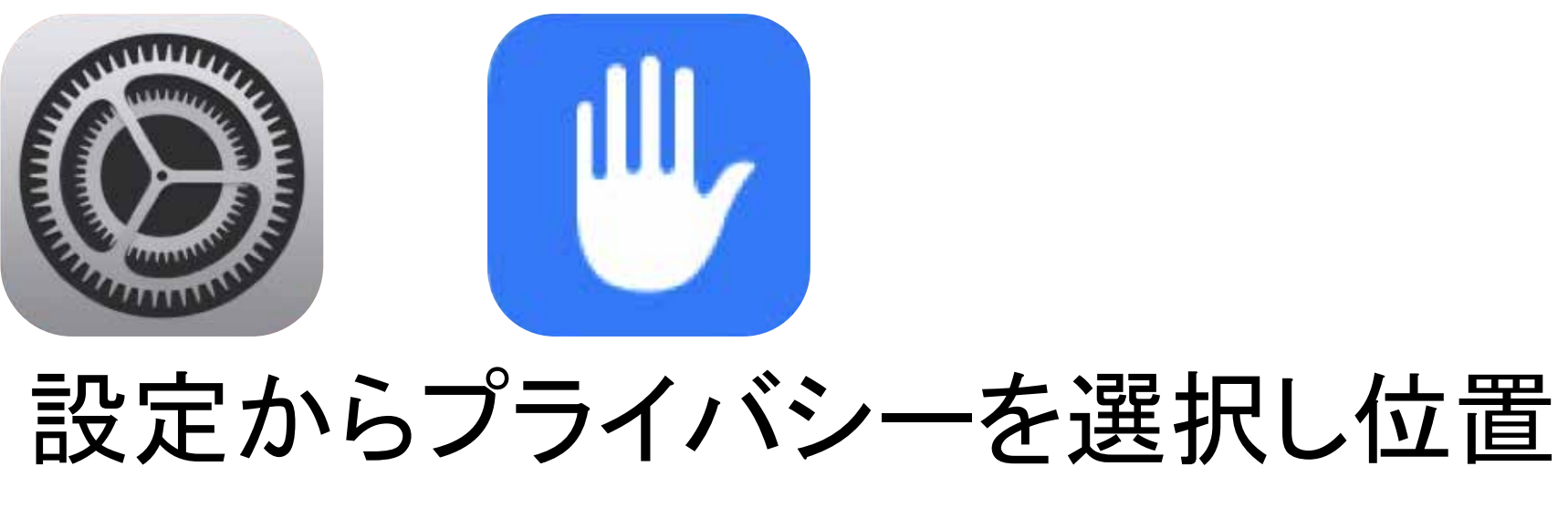

情報サービスをオンにして下さい。

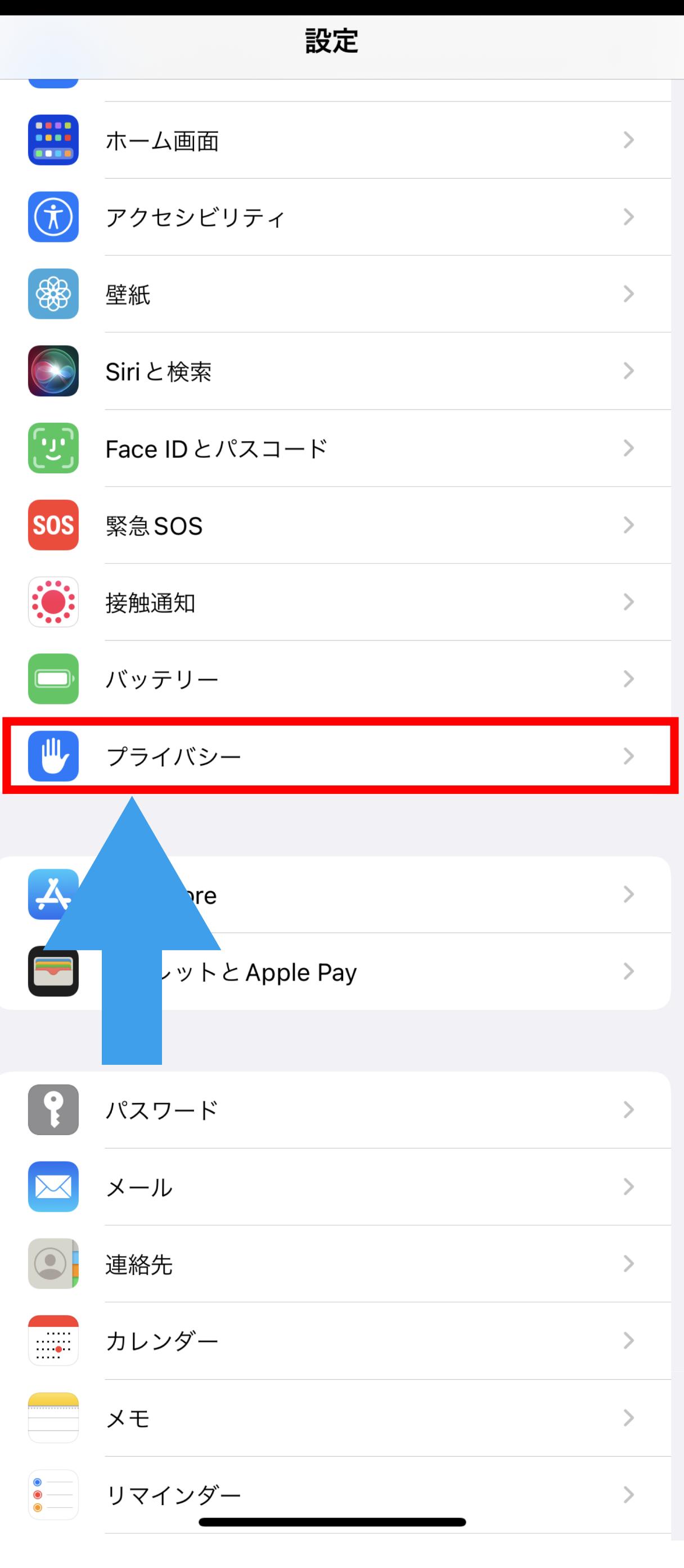

#### く プライバシー 位置情報サービス

#### 位置情報サービス

#### 位置情報の通知

"位置情報サービス"では、GPS、Bluetooth、クラウドソ Fiスポットや携帯電話基地局を使って、ユーザのおおよ 報が判断されます。 位置情報サービスとプライバシー

#### 位置情報を共有

"nori の iPhone"は位置情報の共有に使用されています。

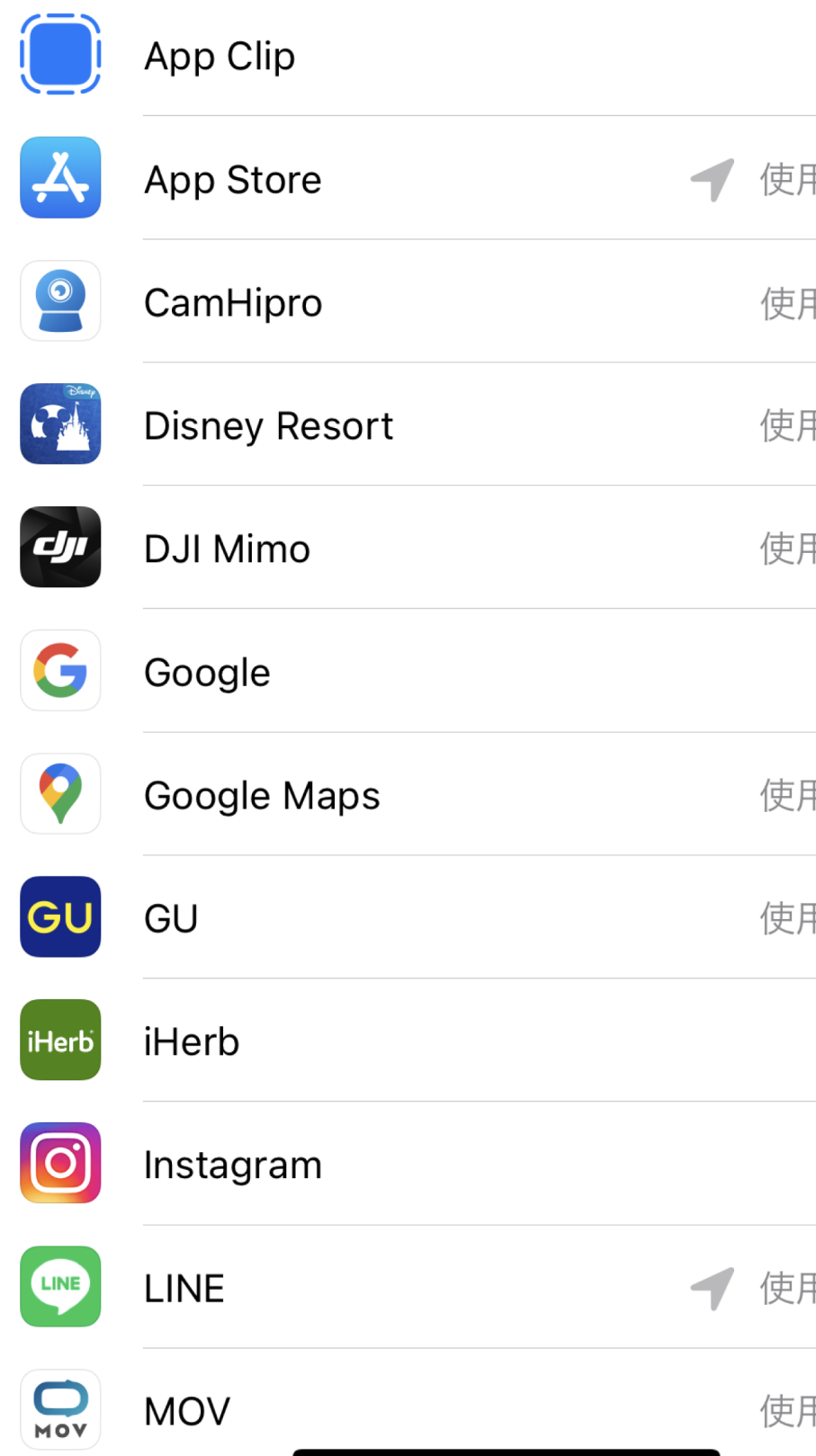

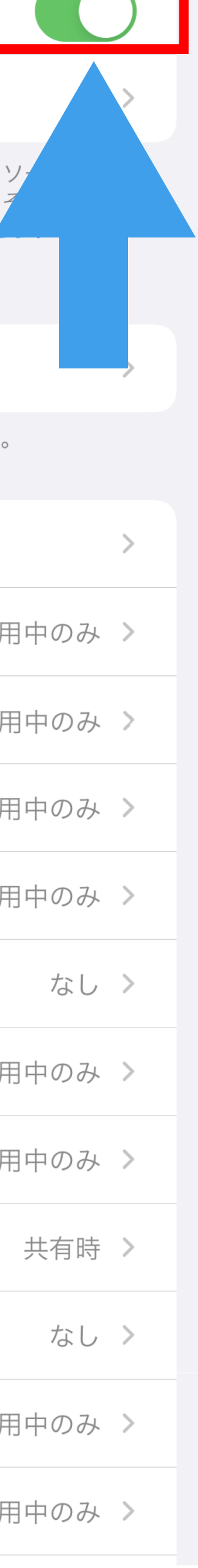

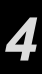

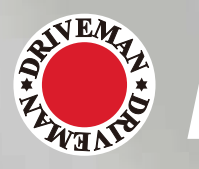

E Driveman®

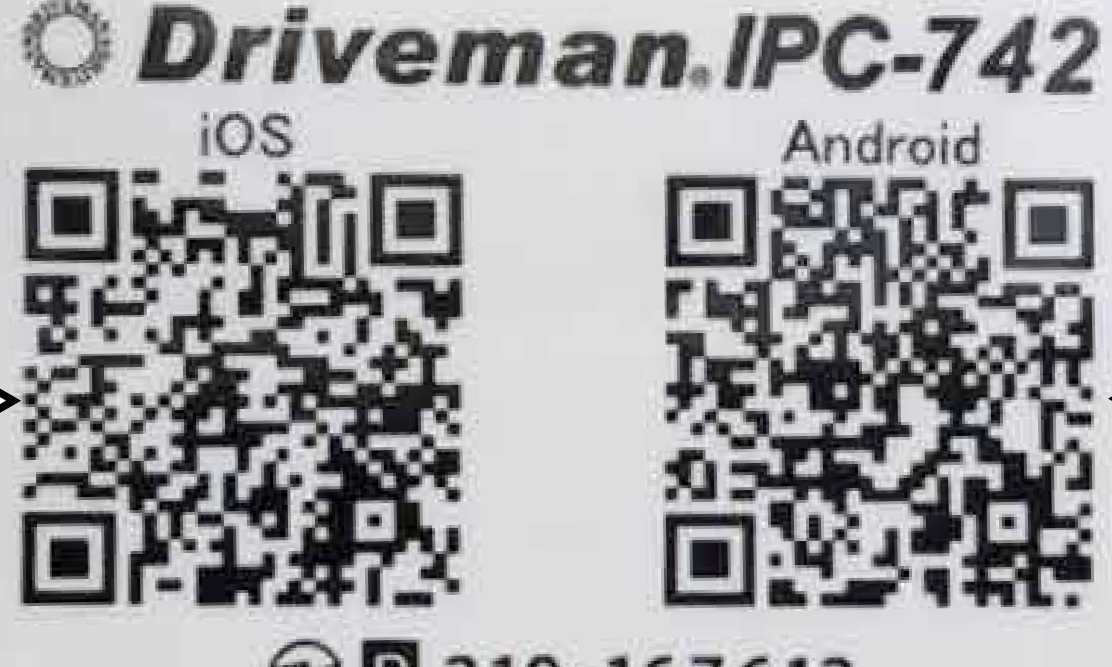

# スス休V即百のQRコードから アプリをダウンロードします

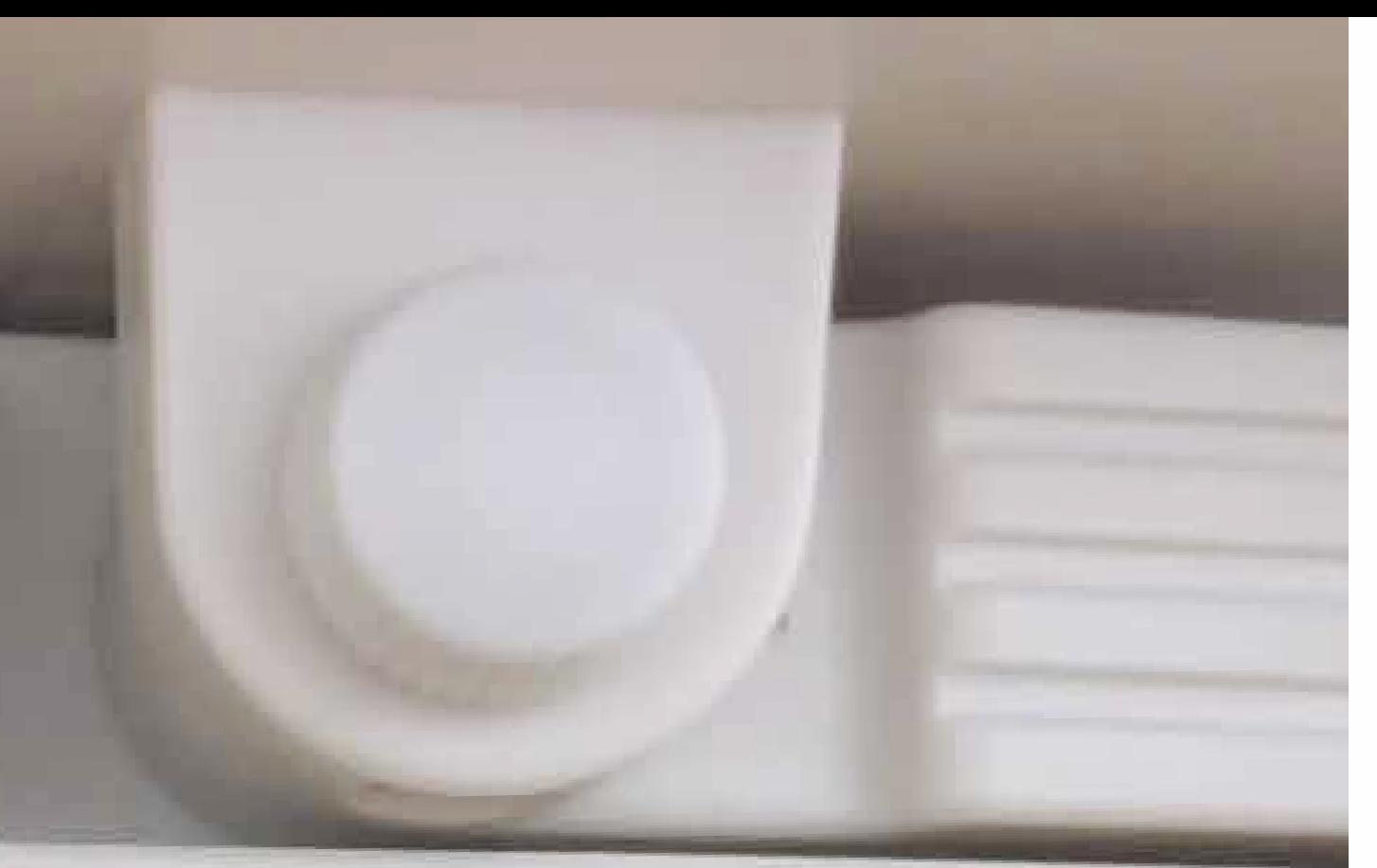

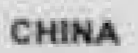

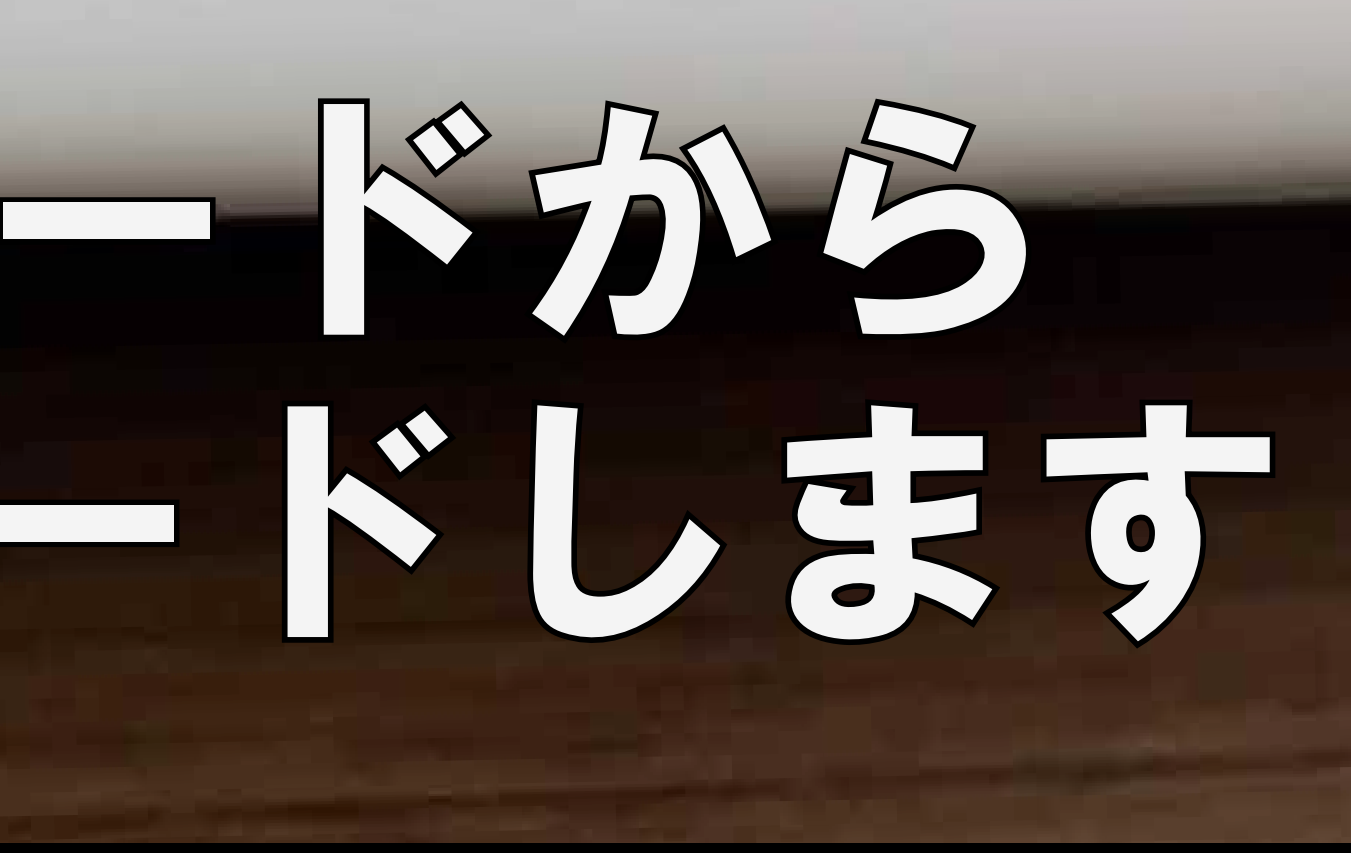

![](_page_5_Picture_11.jpeg)

アップデート

バージョン4.0.0

Optimize Interface & Code Logic.

### プレビュー

![](_page_5_Picture_17.jpeg)

![](_page_5_Figure_19.jpeg)

 $\blacksquare$   $\blacksquare$ 

![](_page_5_Picture_4.jpeg)

**金品 210-167612** ASAHI RESEARCH CORP. https://www.driveman.jp MADE IN CHINA

![](_page_6_Picture_0.jpeg)

![](_page_6_Picture_1.jpeg)

①メモアプリに IPC-742 と接続 したい Wi-Fi のパスワードを入力 してください。 ※後程コピーして使用します。

![](_page_6_Picture_34.jpeg)

**ASAHI RESEARCH CORPORATION**

![](_page_6_Picture_7.jpeg)

②設定から Wi-Fiを選択

![](_page_7_Picture_0.jpeg)

### ③IPCAM-\*\*\*\*\*\* を選択 ④パスワード 「01234567」 を入力し、 「接続」を押して下さい。

![](_page_7_Figure_3.jpeg)

### ⑤接続されると IPCAM-\*\*\*\*\*\* に チェックマークが付きます。

![](_page_8_Picture_0.jpeg)

![](_page_8_Picture_1.jpeg)

### ⑥メモアプリに記載した Wi-Fi の パスワードをコピーして下さい。

![](_page_8_Picture_4.jpeg)

![](_page_8_Picture_5.jpeg)

![](_page_8_Figure_6.jpeg)

![](_page_8_Picture_7.jpeg)

![](_page_8_Picture_8.jpeg)

![](_page_9_Picture_0.jpeg)

![](_page_9_Picture_1.jpeg)

### ⑦アプリ (CamHipro) を起動させま す。 メッセージが表示されますが許 可を選択。

 $15:47$ 

![](_page_9_Picture_4.jpeg)

#### "CamHipro"から"写真"にアク セスしようとしています

 $15:47$ 

Agree that we will download the video or capture pictures to save to your album

![](_page_9_Picture_7.jpeg)

![](_page_9_Picture_8.jpeg)

![](_page_9_Picture_9.jpeg)

![](_page_9_Picture_10.jpeg)

![](_page_9_Picture_11.jpeg)

![](_page_10_Picture_0.jpeg)

### ⑧「クリックしてカメラ追加」 を選択  $\circledS$ ⑨「バッテリーワイヤレスカメラ」 を選択

![](_page_10_Picture_3.jpeg)

![](_page_10_Picture_4.jpeg)

![](_page_10_Picture_5.jpeg)

![](_page_11_Picture_0.jpeg)

# ⑩メッセージが表示されますが 「OK」 を選択。 ⑪カメラの UID (緑文字) が表示されます。 「はい、 このデバイスを追加します」 を選択。

![](_page_11_Picture_3.jpeg)

#### **ASAHI RESEARCH CORPORATION**

![](_page_11_Picture_5.jpeg)

11

![](_page_12_Picture_0.jpeg)

## ⑫「に追加する」 を選択。 ⑬「ワイヤレス名」 を選択。

![](_page_12_Figure_3.jpeg)

![](_page_12_Picture_4.jpeg)

![](_page_12_Picture_8.jpeg)

 $12$ 

![](_page_13_Picture_36.jpeg)

![](_page_13_Picture_0.jpeg)

![](_page_13_Picture_37.jpeg)

### ⑭IPC-742 と接続したい Wi-Fi の ネットワーク名を選択。 ⑮ワイヤレス名に選択したネットワーク 名が表示されます。

13

⑰カメラ名を変える場合は任意の名前を 入力するかクイック選択欄から選び 「確かめます」 を選択。

![](_page_14_Figure_4.jpeg)

![](_page_14_Figure_5.jpeg)

14

![](_page_14_Picture_0.jpeg)

### (16)パスワード欄に先程コピーしたパス ワードを貼りつけ、 「ワイヤレスの設 定とデバイスの追加」 を押して下さい。 問題なく接続されると音が鳴ります。 ※接続には最短で約 15 秒程度かかります。

![](_page_15_Picture_4.jpeg)

![](_page_15_Picture_5.jpeg)

![](_page_15_Picture_0.jpeg)

### ⑱パスワードの変更画面が表示されま すので左側の 「はい」 を選択。 ⑲カメラ画面に切替わり左上に接続中 と表示されます。

![](_page_15_Picture_3.jpeg)

※ CamHipro はバージョンによって画面デザインや設定項目名が変更される場合があります。 本資料は iPhone 版 V4.0.0 を元に書かれています。

![](_page_16_Picture_42.jpeg)

![](_page_16_Picture_43.jpeg)

![](_page_16_Picture_7.jpeg)

![](_page_16_Picture_8.jpeg)

![](_page_16_Picture_0.jpeg)

### ⑳カメラ画面に切替わり左上に接続中 と表示されます。

 オンラインが表示されたら画面をタッチ するとライブビューが表示されます。 以上で設定は完了です。

### アプリのアンインストール方法は以下の手順で行ってください。

![](_page_17_Picture_0.jpeg)

CamHipro のアプリ

![](_page_17_Picture_2.jpeg)

![](_page_17_Picture_111.jpeg)

![](_page_17_Picture_4.jpeg)

① 第3を選択

### ※アプリアイコンを長押ししてアンインストールすると、 情報が残る場合がありますので上記の方法で必ず 行ってください。

![](_page_17_Picture_17.jpeg)

17

![](_page_17_Picture_112.jpeg)

![](_page_17_Picture_113.jpeg)

![](_page_17_Picture_7.jpeg)

![](_page_17_Picture_8.jpeg)

![](_page_17_Picture_114.jpeg)

 $\bigcirc$  App を削除を選択  $\bigcirc$  App を削除を選択

iPhone の設定

を選択

**ASAHI RESEARCH CORPORATION**

![](_page_18_Picture_5.jpeg)

![](_page_18_Picture_6.jpeg)

注意

![](_page_18_Picture_0.jpeg)

### CamHipro のアプリでデフォルト設定のリセットをすると工場出荷状態に戻ってしましますのでご注意ください。